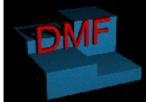

Shop 29a (Above National Australia Bank) Dickson Shopping Centre Dickson ACT 2602

Fax: (02) 6248 6936 Website: http://www.dmf.com.au

Documentation

# DMF Product Documentation Pro-Video Database

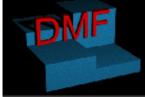

Shop 29a (Above National Australia Bank) Dickson Shopping Centre Dickson ACT 2602 Ph: (02) 6248 6935 Fax: (02) 6248 6936 Website: http://www.dmf.com.au

## **Documentation**

## **Table of Contents**

| Introduction                                    | 3  |
|-------------------------------------------------|----|
| General Notes About This Document.              | 3  |
| General Notes About The Database                | 3  |
| Using The Database                              |    |
| Opening The Database                            |    |
| Closing The Database                            |    |
| The Main Menu                                   | 6  |
| Borrower Management                             | 7  |
| Adding A Borrower To The Database               | 9  |
| Viewing and Editing Individual Borrower Details | 10 |
| Viewing Borrower Details                        | 12 |
| Video Management                                | 14 |
| Adding A Video To The Database                  |    |
| Viewing and Editing Individual Video Details    | 18 |
| Loan Management                                 | 20 |
| Loaning A Video To A Customer                   |    |
| Viewing And Returning Loans                     |    |
| Supplier Management                             | 26 |
| Adding A Supplier To The Database               |    |
| Viewing and Editing Individual Supplier Details |    |
| Viewing Supplier Details                        |    |
| Getting Help                                    | 33 |
| Troubleshooting                                 |    |
| Contacting DMF                                  | 34 |

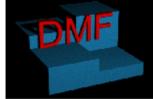

Shop 29a (Above National Australia Bank) Dickson Shopping Centre Dickson ACT 2602

Fax: (02) 6248 6936 Website: http://www.dmf.com.au

#### Documentation

# Introduction

This documentation will make it easier to use your new database. It is recommended that you read this document in it's entirety before operating your database, and also check here before calling for support. Most of your problems can be answered by reading this document.

#### General Notes About This Document

<Coming-Soon>This documentation is logically sorted based on the hierarchical navigation system used in the database. The Table Of Contents points to various sections of the document based on the heading in use. There are three types of heading:

- 1. The main headings, which indicate the main sections of the database
- 2. The subheadings, which indicate the beginning of a section inside a major section
- 3. The sub-subheadings, which indicate the beginning of a sub-section inside a major section.

You may also find notes inside their own boxes throughout the document, these point out useful bits of information without disrupting the logical flow of the document.

#### General Notes About The Database

The database which this documentation documents has been custom designed by DMF with ease of use in mind, it is therefore essential to know that certain standards have been employed, for example, many of the screens look similar and have the same buttons, this helps with the ease of use as it minimises the amount of learning that a person has to undertake to operate the database, it also makes it easier for a person to learn to use the database.

Some parts of the database are automated, for example the due date and cost of a loan are automatically calculated, saving is also automated an occurs every time you change, add or remove something from the database.

The database also runs on a hierarchical menu system, which logically seperates the sections of the database and makes it easy to find what you are looking for.

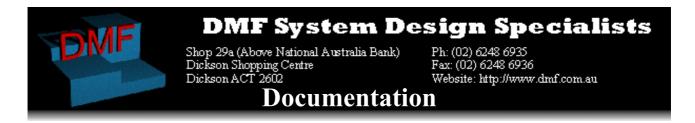

# **Using The Database**

## Opening The Database

To open the database, double-click on the Pro Video icon on your desktop.

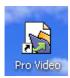

When you open the database you will be prompted for your password.

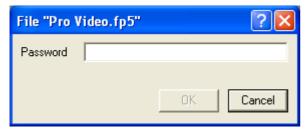

Enter your password and click on the OK button

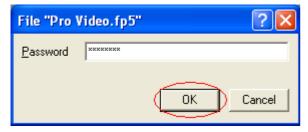

If you enter your password incorrectly you will be presented with a dialog bog informing you that you entered your password incorrectly. Click OK and try again.

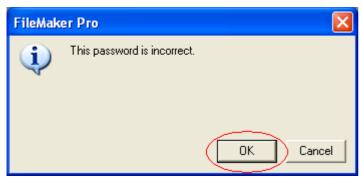

Once you have entered your password correctly you will be taken to the main menu.

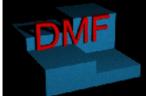

Shop 29a (Above National Australia Bank) Dickson Shopping Centre Dickson ACT 2602 Ph: (02) 6248 6935 Fax: (02) 6248 6936 Website: http://www.dmf.com.au

#### **Documentation**

## Closing The Database

When you have finished with the database you will want to close it, this can be achieved in a number of ways.

Choosing Exit from the File Menu

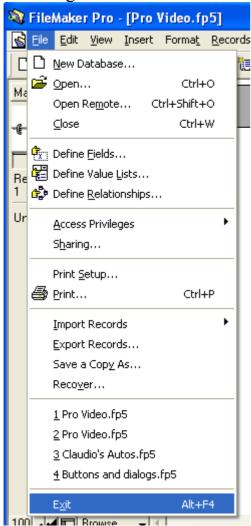

• Clicking on the X in the top-right corner of the database window. Please note that it is the top-most X that will close the database correctly.

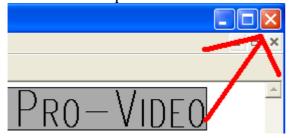

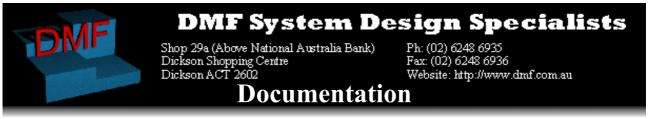

Pressing Alt & F4 simultaneously on your keyboard. F5 F6 F7 F8 F9 F10 F11 F12 psc F1 F2 F3 F4 brk 6 7 8 9 0 bksp ins hm pup 7 del end pdn 8 9 6 h ent 4 5 1 2 3 ent ctrl

There is no need to save your changes as they are automatically saved whenever you make a change to the data in the database.

#### The Main Menu

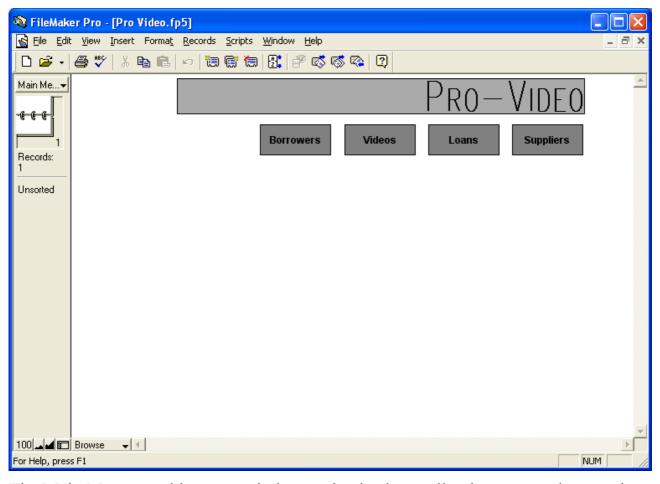

The Main Menu provides your window to the database, allowing you to choose what actions you wish to perform. The Main Menu has a logical selection of navigation buttons based on the various components of the system:

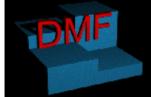

Shop 29a (Above National Australia Bank) Dickson Shopping Centre Dickson ACT 2602

Fax: (02) 6248 6936 Website: http://www.dmf.com.au

#### Documentation

- Borrowers allows you to view, add and modify the details of the registered borrowers in the system.
- Videos allows you to view, add and modify the videos which are owned by Pro Video and potentially able to be borrowed by registered borrowers.
- Loans is your central navigation area for the management of loans. The loans area allows you to loan videos to registered customers, view current loans, see

which loans are overdue and return loaned videos into the available library.

• Suppliers allows you to manage your list of suppliers, including

Note

It is easy to return to the Main Menu from within the sub-menus by clicking on the Main Menu button.

viewing, modifying and adding details of suppliers.

Clicking on the button with the name of the area you wish to utilise will take you to that area.

## **Borrower Management**

Managing borrowers is made easy by the logical hierarchical menu system used in the database. To enter the Borrower Management component of the database, click on the Borrowers button on the Main Menu.

## Note

Only click once, a double click is not needed and may result in you accidentally clicking on a button on the next menu.

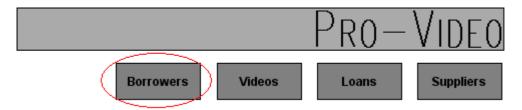

After doing that you will be presented with the Borrowers Menu

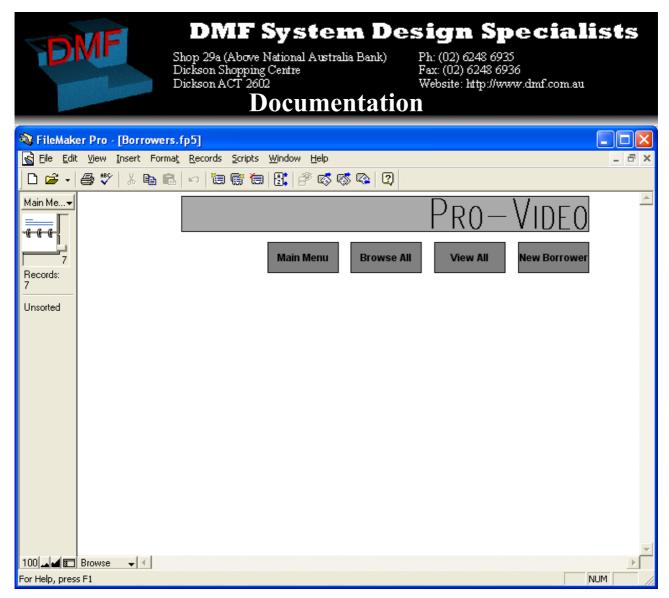

The Borrowers Menu enables you to manage your borrowers and contains a number of navigation buttons to make this task easier.

- Main Menu takes you back to the Main menu of the database so that you may enter other sections of the database.
- Browse All shows you a borrower by borrower detailed view of each borrower, which also enables you to modify the details of each borrower.
- View All allows you to view an overview of the borrowers and their current blacklist status
- New Borrower allows you to add a new customer to the database as a borrower, so that they can borrow videos.

You can return to the Main Menu by clicking on the Main Menu button.

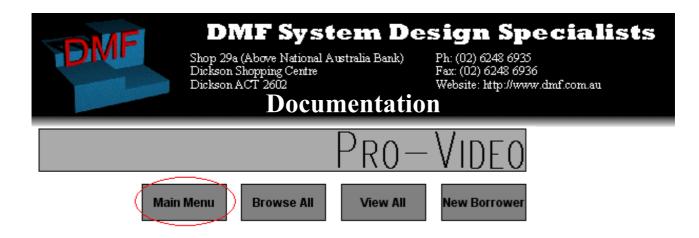

#### **Adding A Borrower To The Database**

From the Borrowers Menu, click on New Borrower

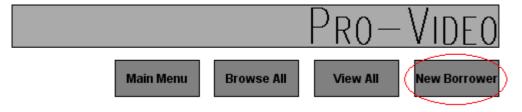

You will then be presented with the New Borrower screen.

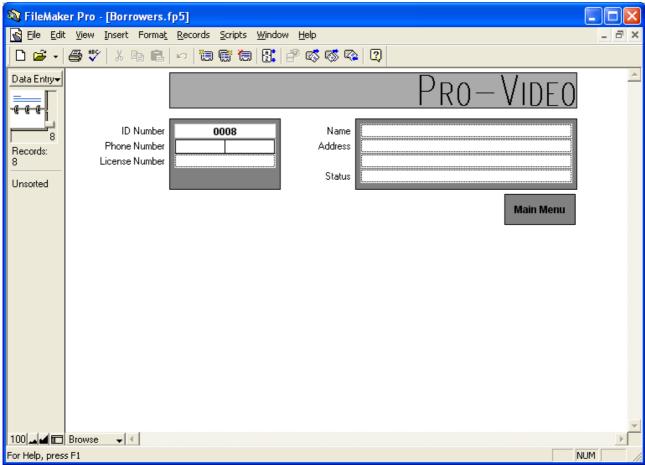

On this screen you can enter the details of the new borrower, these details are as

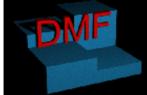

Shop 29a (Above National Australia Bank) Dickson Shopping Centre Dickson ACT 2602

Ph: (02) 6248 6935 Fax: (02) 6248 6936 Website: http://www.dmf.com.au

#### Documentation

#### follows:

- ID Number: Automatically entered by the system
- Phone Number: The phone number of the borrower
- License Number: The Driver's License (or other appropriate identification as decided by store management) number.
- Name: The name of the borrower
- Address: The address of the borrower (This may be residential or postal as decided by store management)
- Status: Whether or not the borrower is allowed to borrow videos, the two possibilities will appear in a pop up menu and they are

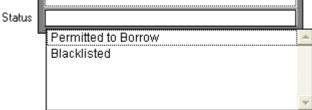

- Permitted to Borrow: This allows the borrower to borrow videos
- Blacklisted: This bans the borrower from borrowing videos

Once you have finished adding the borrower to the database, click the Main Menu button to be taken back to the Borrowers Menu.

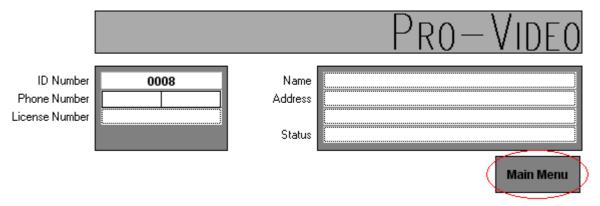

## Viewing and Editing Individual Borrower Details

You can view borrower details on either a borrower by borrower basis, or an overview of all borrowers. When you view the details of an individual borrower you are able to edit their details, when you view an overview of all the borrowers you are

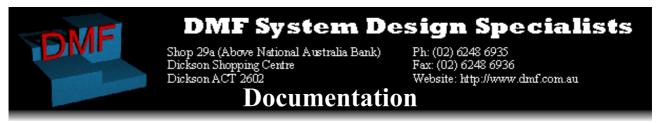

only able to view their details. To view or edit the details for just one borrower at a time, click the Browse All button on the Borrowers Menu.

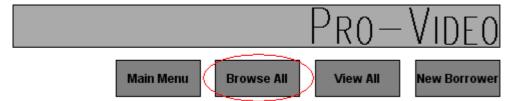

This will present you with a screen similar to the New Borrower screen.

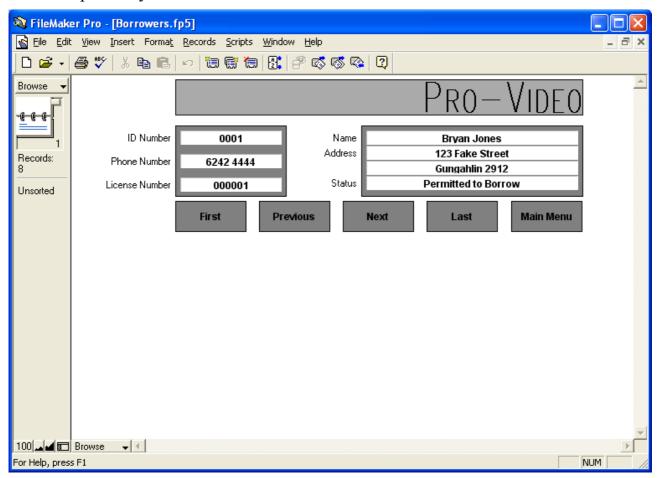

On this screen you can see all of the borrower's details, as well as modify them.

There are a series of buttons on the screen which all do various things:

- First: This button takes you to the first borrower in ID Number order.
- Previous: Takes you to the previous borrower in ID Number order.
- Next: Takes you to the next borrower in ID Number order.

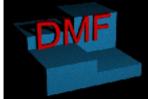

Shop 29a (Above National Australia Bank) Dickson Shopping Centre Dickson ACT 2602 Ph: (02) 6248 6935 Fax: (02) 6248 6936 Website: http://www.dmf.com.au

#### Documentation

- Last: Takes you to the last borrower in ID number order.
- Main Menu: Takes you back to the Borrowers Menu

Once you have finished with browsing the borrower details, you can return to the Borrowers Menu by clicking on the Main Menu button.

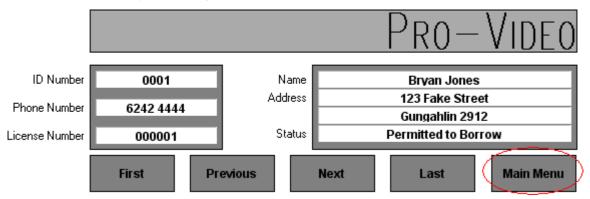

#### **Viewing Borrower Details**

You can view all the borrowers at a glance by clicking on View All on the Borrowers Menu.

## Note

You can only edit borrower details from the Browse view, the overview is for viewing purposes only.

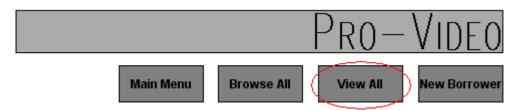

This will bring up an overview of the borrowers.

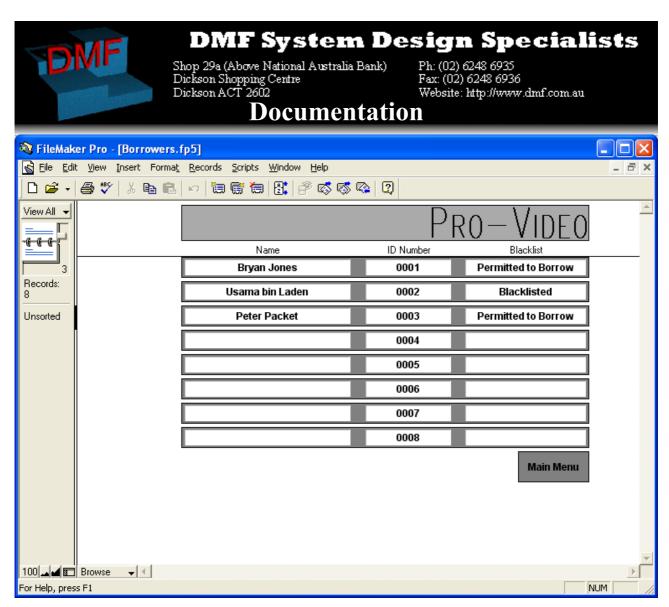

In this view you are unable to modify borrower details. Once you are finished with this view, click Main Menu to be returned to the Borrowers Menu.

|                 | Р         | ro-Video            |
|-----------------|-----------|---------------------|
| Name            | ID Number | Blacklist           |
| Bryan Jones     | 0001      | Permitted to Borrow |
| Usama bin Laden | 0002      | Blacklisted         |
| Peter Packet    | 0003      | Permitted to Borrow |
|                 | 0004      |                     |
|                 | 0005      |                     |
|                 | 0006      |                     |
|                 | 0007      |                     |
|                 | 0008      |                     |
|                 |           | Main Menu           |

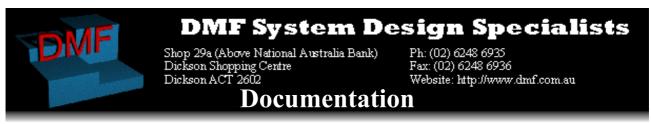

## Video Management

Managing videos is done in a similar way as managing borrowers. To enter the video management section of the database, click the Videos button on the Main Menu.

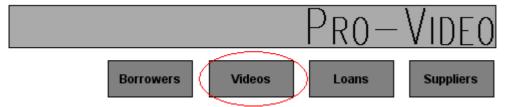

This will bring up the Videos Menu

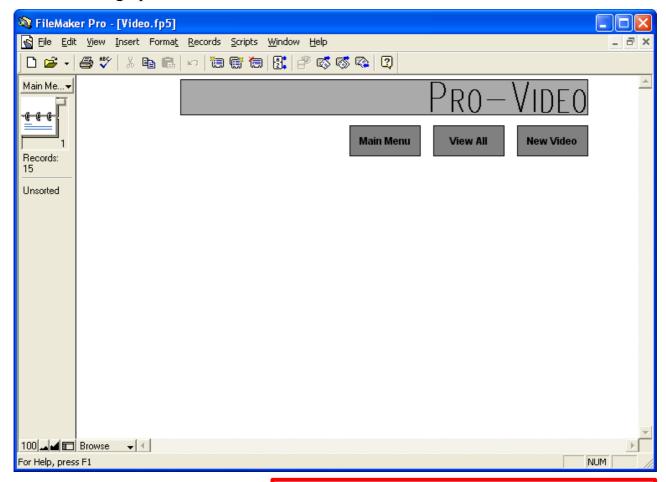

The Videos Menu enables you to manage your borrowers and contains a number of navigation buttons to make this task easier.

Main Menu takes you back

## Note

The Videos Menu has three buttons by design, which makes it slightly different to other menus.

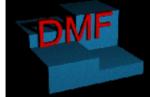

Shop 29a (Above National Australia Bank) Dickson Shopping Centre Dickson ACT 2602

Fax: (02) 6248 6936 Website: http://www.dmf.com.au

#### Documentation

to the Main menu of the database so that you may enter other sections of the database.

- View All shows you a video by video detailed view of each video, which also enables you to modify the details of each video.
- New Video allows you to add a new video to the database.

You can return to the Main Menu by clicking on the Main Menu button.

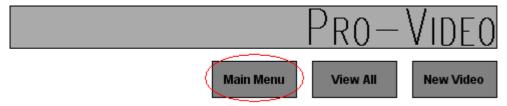

#### Adding A Video To The Database

From the Videos Menu, click on New Video

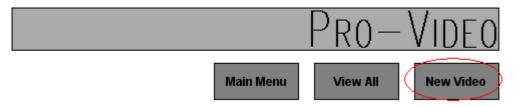

You will then be presented with the New Video screen.

## Note

Make sure the supplier is in the database before adding a video from that particular supplier.

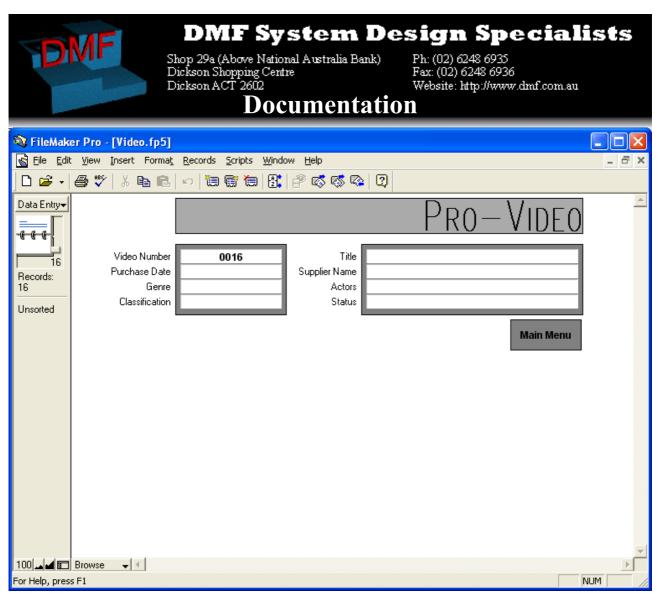

On this screen you can enter the details of the new video, these details are as follows:

- ID Number: Automatically entered by the system
- Purchase Date: The date on which the video was purchased
- Genre: The genre of the video, this is entered in a popup menu. The possible genres are:

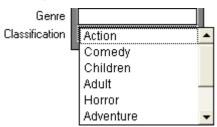

- Action
- Adult
- Adventure

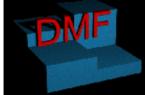

Shop 29a (Above National Australia Bank) Dickson Shopping Centre Dickson ACT 2602

Ph: (02) 6248 6935 Fax: (02) 6248 6936 Website: http://www.dmf.com.au

#### Documentation

- Children
- Comedy
- Documentary
- Horror
- Sci-Fi
- Classification: The classification listed on the video, the possibilities are:

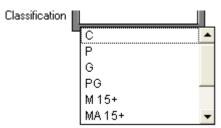

- · C: Children
- P: Preschool
- G: For general exhibition
- P: Parental guidance recommended for persons under 15 years of age
- M 15+: Recommended for person 15 years and over
- MA 15+: Not suitable for persons under 15 years of age. Persons under 15 years of age must be accompanied by a parent or an adult
- R: Restricted to persons 18 years and over
- Title: The title of the video (Usually on the front cover in large writing, and on the spine in smaller writing, and often on the back of the video as well as the label on the video.)
- Supplier Name: The supplier of the video, this is entered in a popup menu.

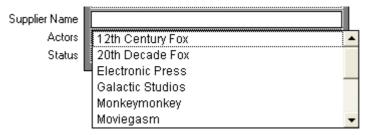

• Actors: The main actors in the video

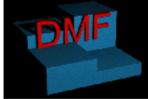

Shop 29a (Above National Australia Bank) Dickson Shopping Centre Dickson ACT 2602

Ph: (02) 6248 6935 Fax: (02) 6248 6936 Website: http://www.dmf.com.au

#### **Documentation**

• Status: The status of the video, this feature enables you to add a video to the database before it has arrived in the store if you desire. The possible statuses are:

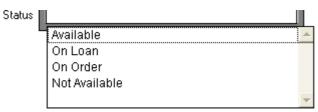

- Available
- On Loan
- On Order
- Not Available

Once you have finished adding the video to the database, click the Main Menu button to be taken back to the Videos Menu.

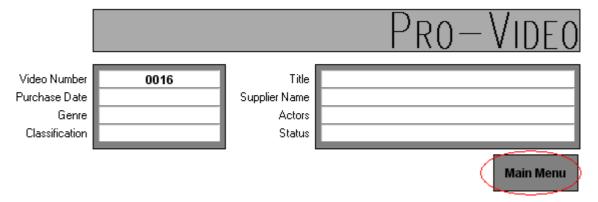

## Viewing and Editing Individual Video Details

You can view video details on a video by video basis. When you view the details of an individual video you are able to edit it's details. To view or edit the details of a video, click the View All button on the Video Menu.

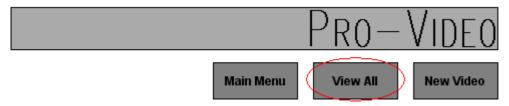

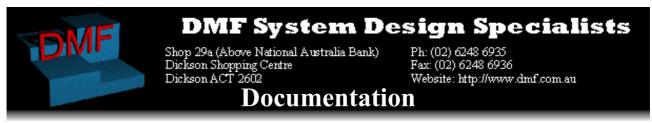

This will present you with a screen similar to the New Video screen.

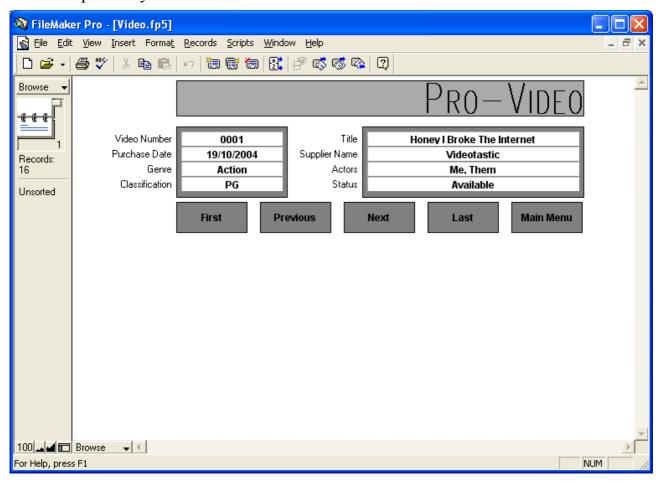

On this screen you can see all of the video's details, as well as modify them.

There are a series of buttons on the screen which all do various things:

- First: This button takes you to the first video in ID Number order.
- Previous: Takes you to the previous video in ID Number order.
- Next: Takes you to the next video in ID Number order.
- Last: Takes you to the last video in ID number order.

## Note

These buttons are standard throughout the browse screens in the database. This standard is designed for ease of use.

Main Menu: Takes you back to the Videos Menu

Once you have finished with browsing the borrower details, you can return to the

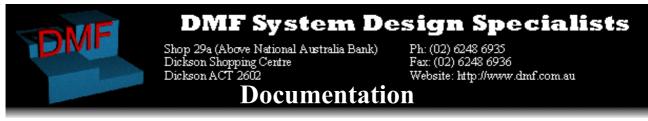

Videos Menu by clicking on the Main Menu button.

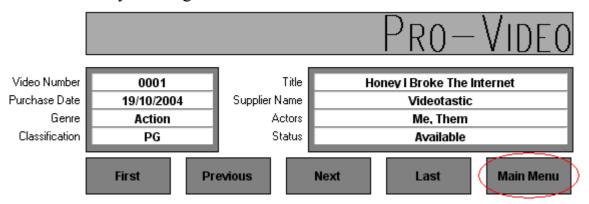

## Loan Management

Managing loans is done in a similar way as managing videos, although it is important

to note that there are more differences between the management of loans and videos than there are between managing videos and borrowers. To enter the loan management section of

#### Note

Loan management has it's own differences and it is very important to understand them, please read this section carefully.

the database, click the Loans button on the Main Menu.

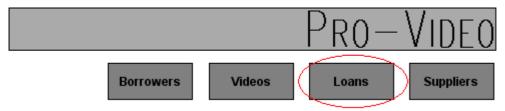

This will bring up the Loans Menu

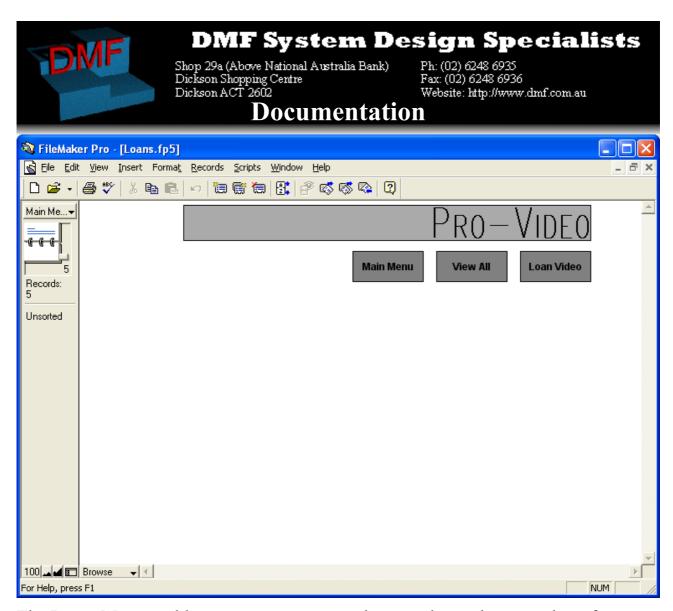

The Loans Menu enables you to manage your loans and contains a number of navigation buttons to make this task easier.

- Main Menu takes you back to the Main menu of the database so that you may enter other sections of the database.
- View All allows you to view an overview of the current loans and their overdue status. You can also return videos from this section.
- Loan Video allows you to loan a video out to a customer.

You can return to the Main Menu by clicking on the Main Menu button.

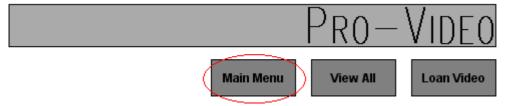

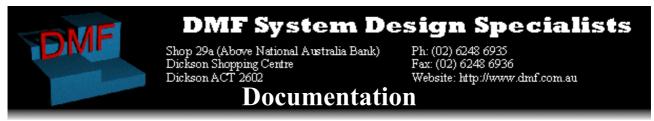

#### **Loaning A Video To A Customer**

You can loan a video to a customer by clicking on the Loan Video button on the Loans Menu

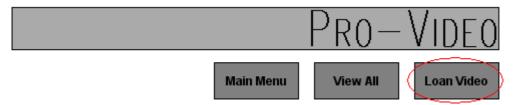

This brings up the Loan Video screen.

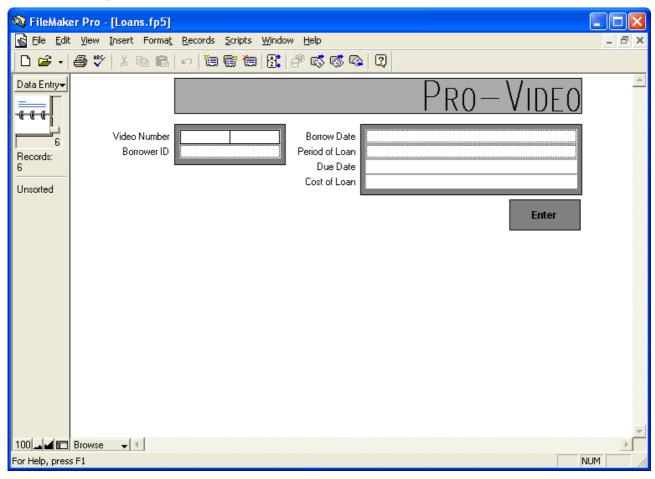

On this screen you can enter the details of a new loan, the details are as follows:

- Video Number: This is the ID number of the video being borrowed.
- Borrower ID: This is the ID number of the borrower.
- · Borrow Date: This is the date on which the video was borrowed, usually the

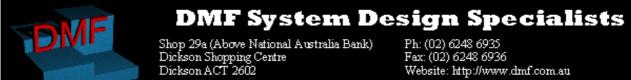

Documentation

same day as the day you are entering the loan on.

• Period Of Loan: This is how long the loan will go for, the options are:

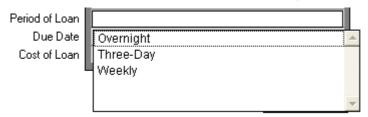

- · Overnight
- Three days
- · Seven days
- Due Date: This is the date on which the video is due back in the store, this is automatically calculated
- Cost Of Loan: This is the amount which the borrower

#### Note

The due date and cost of loan are calculated automatically, do not attempt to enter the information manually.

has to pay to borrow the video, this is automatically calculated.

## **Viewing And Returning Loans**

You can view and return loans by clicking the View All button on the Loans Menu

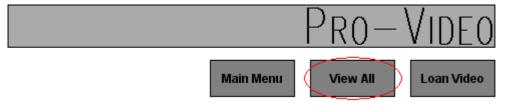

This brings up the Loan Overview screen

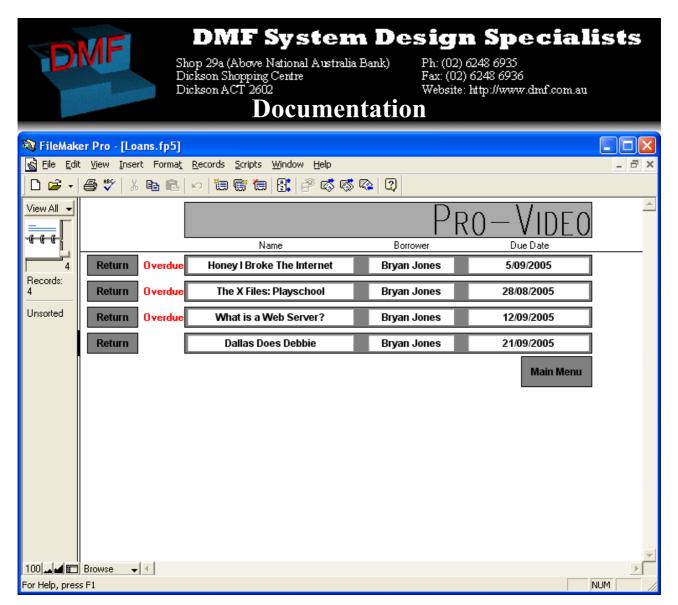

The Loans Overview screen shows all of the current loans with the following information:

- Name of video
- Name of borrower
- Due Date
- Overdue Status: If a video is overdue, the word "overdue" appears in red writing to the left of the loan entry.

To return a loan, click the Return button next to it

#### Note

Depending on your company policy, it may be important to note the due date of overview videos before returning them to calculate any overdue fees.

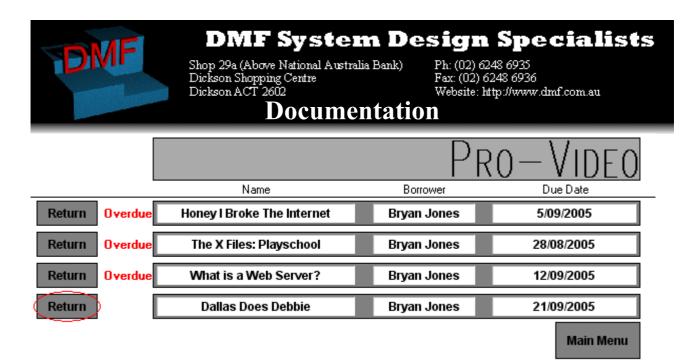

You will then be prompted for verification:

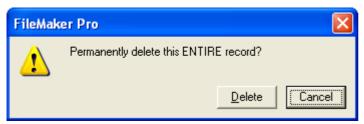

To return the video, click the Delete button. This removes the loan from the database.

To not return the video, click the Cancel button

#### Note

As returning a video deletes the loan from the database, make sure you take not of any important details before returning it.

One you have finished with the Loans Overview screen, click the Main Menu button to return to the Loans Menu.

|                |                            | Pr          | RO-VIDEO   |
|----------------|----------------------------|-------------|------------|
|                | Name                       | Borrower    | Due Date   |
| Return Overdue | Honey I Broke The Internet | Bryan Jones | 5/09/2005  |
| Return Overdue | The X Files: Playschool    | Bryan Jones | 28/08/2005 |
| Return Overdue | What is a Web Server?      | Bryan Jones | 12/09/2005 |
| Return         | Dallas Does Debbie         | Bryan Jones | 21/09/2005 |
|                |                            |             | Main Menu  |

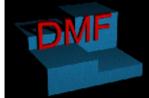

Shop 29a (Above National Australia Bank) Dickson Shopping Centre Dickson ACT 2602 Ph: (02) 6248 6935 Fax: (02) 6248 6936 Website: http://www.dmf.com.au

Documentation

## Supplier Management

Managing suppliers is made easy by the logical hierarchical menu system used in the database. To enter the Supplier Management component of the database, click on the Suppliers button on the Main Menu.

#### Note

Suppliers should be added before you add any videos from that supplier to the system. Adding the supplier makes it appear in the add video screen.

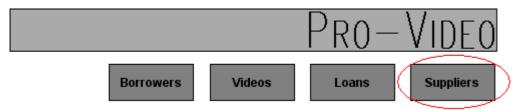

After doing that you will be presented with the Suppliers Menu

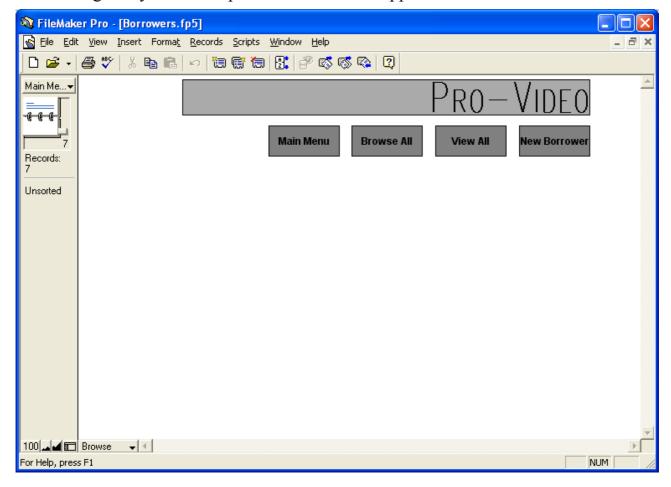

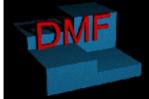

Shop 29a (Above National Australia Bank) Dickson Shopping Centre Dickson ACT 2602

Fax: (02) 6248 6936 Website: http://www.dmf.com.au

## **Documentation**

The Suppliers Menu enables you to manage your suppliers and contains a number of navigation buttons to make this task easier.

- Main Menu takes you back to the Main menu of the database so that you may enter other sections of the database.
- Browse All shows you a supplier by supplier detailed view of each supplier, which also enables you to modify the details of each supplier.

#### Note

Suppliers should not be removed from the database before videos from them are removed as this would invalidate some video entries.

- View All allows you to view an overview of the suppliers.
- New Supplier allows you to add a new supplier to the database.

You can return to the Main Menu by clicking on the Main Menu button.

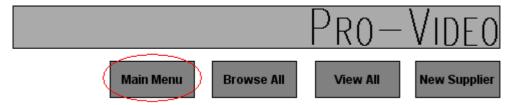

## Adding A Supplier To The Database

From the Suppliers Menu, click on New Supplier

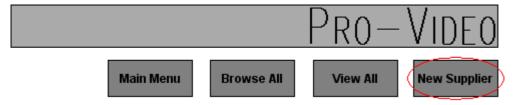

You will then be presented with the New Supplier screen.

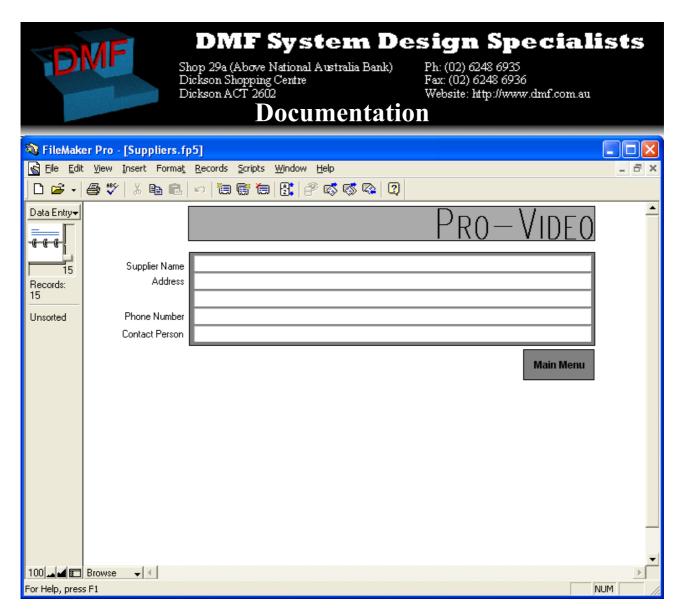

On this screen you can enter the details of the new supplier, these details are as follows:

• Supplier Name: The business name of the new supplier

Address: The address of the supplier

## Note

Do not mix up the Supplier Name and the Contact Person. The Supplier Name's appear in the new video screen.

- · Phone Number: The phone number of the supplier
- Contact Person: The name of the contact person at the supplier

Once you have finished adding the supplier to the database, click the Main Menu button to be taken back to the Suppliers Menu.

| DMF                      | DMF System De Shop 29a (Above National Australia Bank) Dickson Shopping Centre Dickson ACT 2602  Documentation | Ph: (02) 6248 6935 Fax: (02) 6248 6936 Website: http://www.dmf.com.au |
|--------------------------|----------------------------------------------------------------------------------------------------|-----------------------------------------------------------------------|
|                          | Documentation                                                                                                  | <u> </u>                                                              |
|                          |                                                                                                    | PRO-VIDEO                                                             |
| Supplier Name<br>Address |                                                                                                    |                                                                       |
| Phone Number             |                                                                                                    |                                                                       |
| Contact Person           |                                                                                                    |                                                                       |
|                          |                                                                                                    | Main Menu                                                             |

#### Viewing and Editing Individual Supplier Details

You can view supplier details on either a supplier by supplier basis, or an overview of all suppliers. When you view the details of an individual supplier you are able to edit their details, when you view an overview of all the suppliers

#### Note

This is similar to the viewing and editing borrowers system in that you have browse and overview screens.

you are only able to view their details. To view or edit the details for just one borrower at a time, click the Browse All button on the Suppliers Menu.

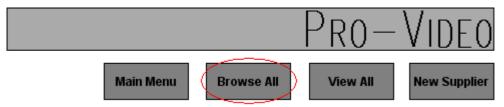

This will present you with the Browse Suppliers screen.

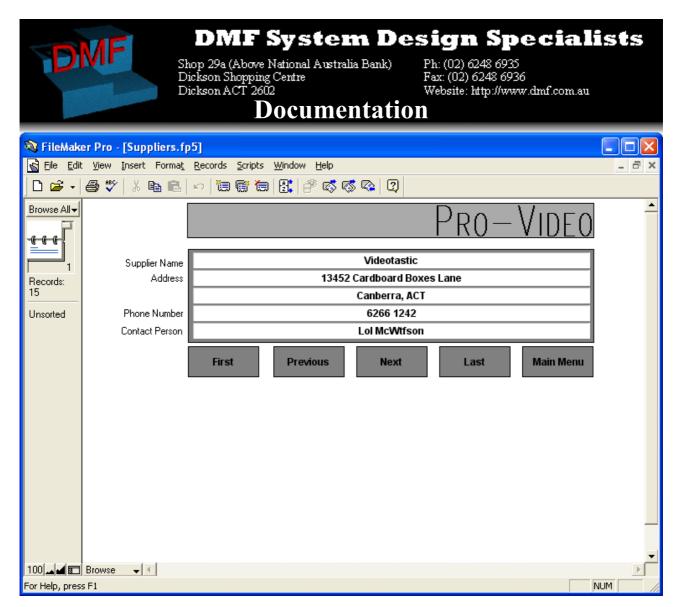

On this screen you can see all of the supplier's details, as well as modify them.

There are a series of buttons on the screen which all do various things:

- First: This button takes you to the first supplier in ID Number order.
- Previous: Takes you to the previous supplier in ID Number order.
- Next: Takes you to the next supplier in ID Number order.
- Last: Takes you to the last supplier in ID number order.
- Main Menu: Takes you back to the Suppliers Menu

Once you have finished with browsing the supplier details, you can return to the Suppliers Menu by clicking on the Main Menu button.

#### **DMF System Design Specialists** Shop 29a (Above National Australia Bank) Dickson Shopping Centre Dickson ACT 2602 Ph: (02) 6248 6935 Fax: (02) 6248 6936 Website: http://www.dmf.com.au Documentation Videotastic Supplier Name Address 13452 Cardboard Boxes Lane Canberra, ACT Phone Number 6266 1242 Contact Person Lol McWtfson Main Menu **First** Previous Next Last

#### **Viewing Supplier Details**

You can view all the suppliers at a glance by clicking on View All on the Suppliers Menu.

## Note

You can only edit the supplier details from the browse screen.

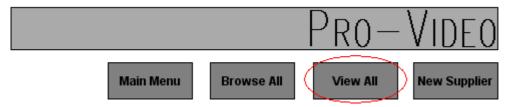

This will bring up an overview of the suppliers.

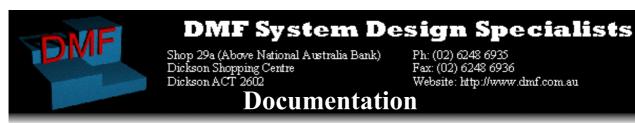

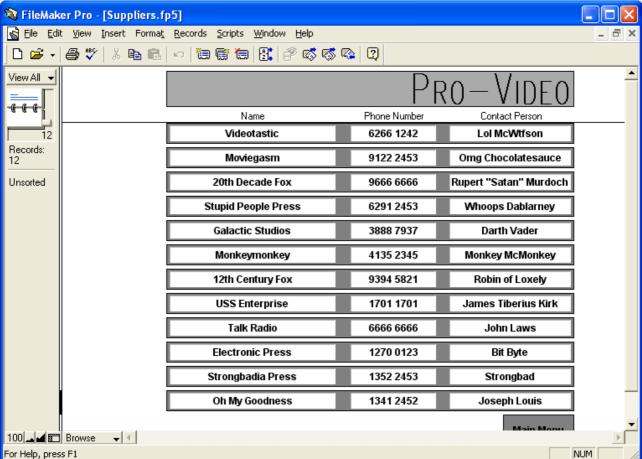

In this view you are unable to modify supplier details. Once you are finished with this view, click Main Menu to be returned to the Suppliers Menu.

## Note

The overview screen only shows an overview of the details of each supplier, for more details see the browse screen.

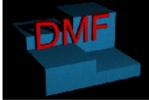

Shop 29a (Above National Australia Bank) Dickson Shopping Centre Dickson ACT 2602

Ph: (02) 6248 6935 Fax: (02) 6248 6936

Website: http://www.dmf.com.au

## **Documentation**

| Pro-Video           |              |                        |
|---------------------|--------------|------------------------|
| Name                | Phone Number | Contact Person         |
| Moviegasm           | 9122 2453    | Omg Chocolatesauce     |
| 20th Decade Fox     | 9666 6666    | Rupert "Satan" Murdoch |
| Stupid People Press | 6291 2453    | Whoops Dablarney       |
| Galactic Studios    | 3888 7937    | Darth Vader            |
| Monkeymonkey        | 4135 2345    | Monkey McMonkey        |
| 12th Century Fox    | 9394 5821    | Robin of Loxely        |
| USS Enterprise      | 1701 1701    | James Tiberius Kirk    |
| Talk Radio          | 6666 6666    | John Laws              |
| Electronic Press    | 1270 0123    | Bit Byte               |
| Strongbadia Press   | 1352 2453    | Strongbad              |
| Oh My Goodness      | 1341 2452    | Joseph Louis           |

Main Menu

# **Getting Help**

On occasion you may need help with the database, before calling DMF for assistance you should look follow this procedure:

- 1. Read the manual, have a look at the relevant section of the manual to see if it addresses your problem. If that doesn't fix the problem;
- 2. Read the troubleshooting section below which might answer your question. If that also doesn't fix your problem;
- 3. Ask another member of staff (if possible) if they know the answer, in most cases they will. If that still doesn't fix the problem;
- 4. Contact DMF, see the Contact DMF section below

## **Troubleshooting**

The following section describes common problems and solutions

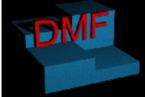

Shop 29a (Above National Australia Bank) Dickson Shopping Centre Dickson ACT 2602

Ph: (02) 6248 6935 Fax: (02) 6248 6936 Website: http://www.dmf.com.au

#### **Documentation**

| Problem                                                           | Solution                                                                                                    |
|-------------------------------------------------------------------|----------------------------------------------------------------------------------------------------|
| I forgot the password                                             | Ask another member of staff or check with your manager.                                                                           |
| I loaned the video to the wrong person or loaned the wrong video. | Return the loan and try again.                                                                                                    |
| FileMaker Pro crashed.                                            | Try opening the database again, if that doesn't work then try restarting the computer, if the problem persists contact DMF.       |
| FileMaker is giving me strange errors.                            | Make sure you have read/write access to the database (ie. Don't run it from a CD-ROM).                                            |
|                                                                   | If the problem prevents you from running the database, follow any instructions the error may give you, if that fails contact DMF. |
| I can't see the Pro Video database.                               | Can you see the desktop?                                                                                                    |
|                                                                   | Is the computer turned on?                                                                                                    |
|                                                                   | If the icon is missing, try and find the folder in which the database is stored and double click on Pro Video.                    |
|                                                                   | If all else fails, contact DMF.                                                                                                   |
| How do I work out which videos are overdue?                       | Have a look at the Loans Overview screen by clicking on Loans from the Main Menu and then clicking on the View All button.        |

## **Contacting DMF**

If all else fails, contact DMF on (02) 6248 6935, Fax DMF on (02) 6248 6936 or email DMF support@dmf.com.au